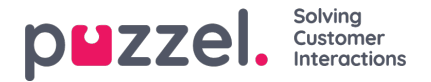

## **Legger til en Twitter -kilde**

Å legge til en Twitter -konto følger de samme trinnene som å legge til en Facebook -kilde.

For å starte må du velge "Legg til Twitter" fra kildelisten:

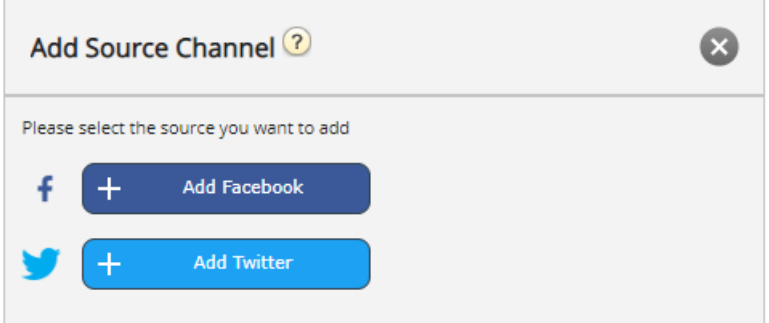

Hvis du ikke er logget inn, blir du bedt om å oppgi legitimasjonen for Twitter -kontoen din:

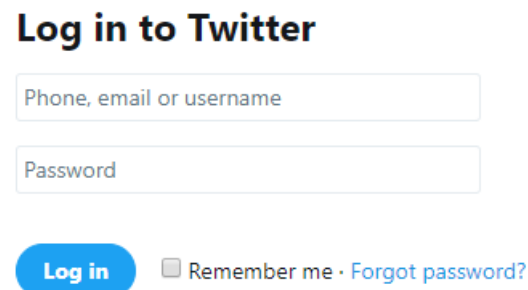

Når dette er gjort, har du et siste trinn, der du godkjenner Puzzel Connector til å bruke denne kontoen:

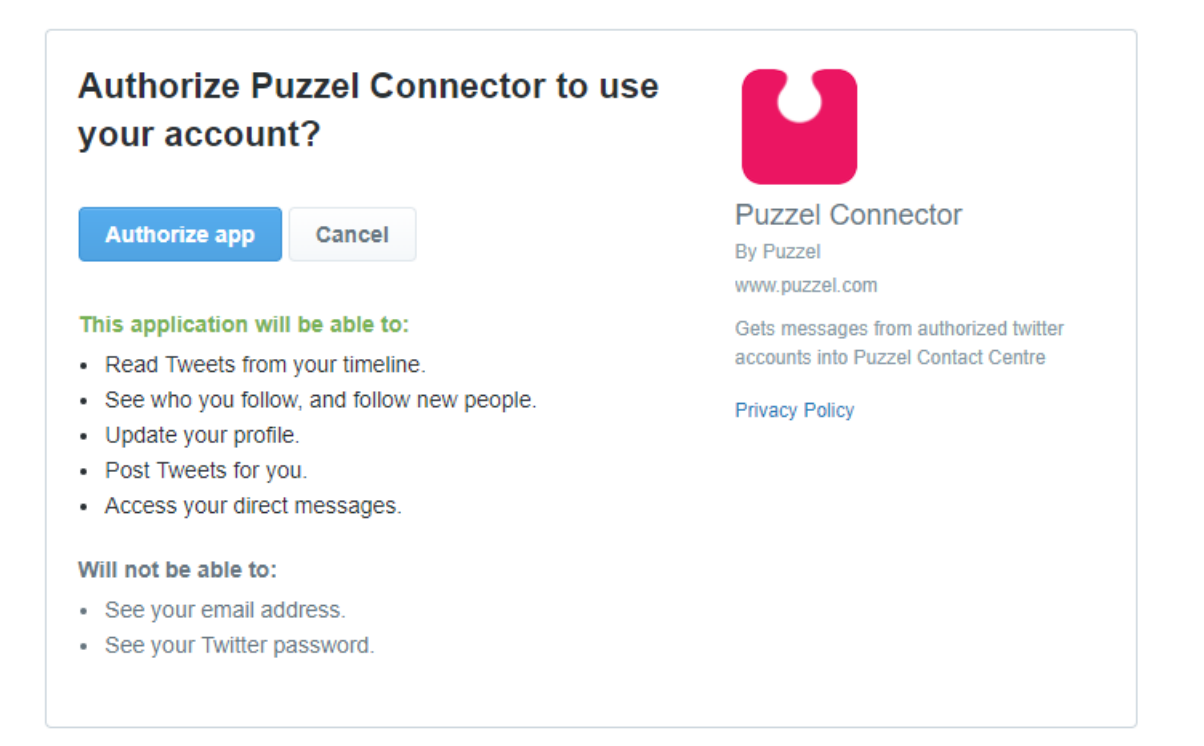

For å fullføre dette trinnet, må du klikke på knappen Autoriser app. Dette legger til kilden i Admin og gir det neste trinnet, som er demonstrert nedenfor:

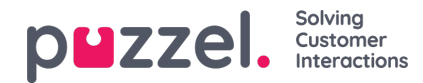

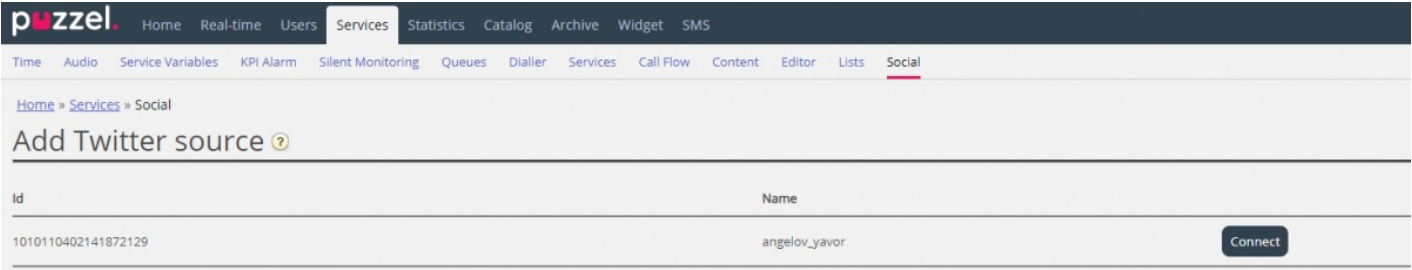

## Når du klikker på Koble til, blir du tatt til det siste trinnet i prosessen, som ser slik ut:

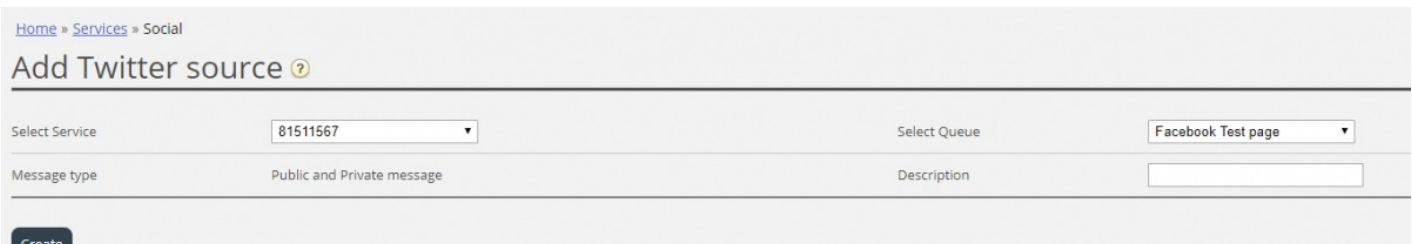

Dette representerer et sett med konfigurasjonsinnstillinger. Feltene som må konfigureres er:

- 1. **Tjeneste** dette må peke til tilgangspunktet, knyttet til tjenesten
- 2. **Meldingstype** Dette viser typer meldinger som skal hentes. Når det gjelder Twitter både offentlig og privat
- 3. **Kø** -dette angir køen, som skal brukes til å kanalisere meldinger til agentprogrammet
- 4. **Beskrivelse** Dette feltet lar deg angi en meningsfull beskrivelse for kilden.

Det siste trinnet er å opprette kilden ved å klikke på Opprett -knappen, som vil legge kilden til listen over tilgjengelige kilder:

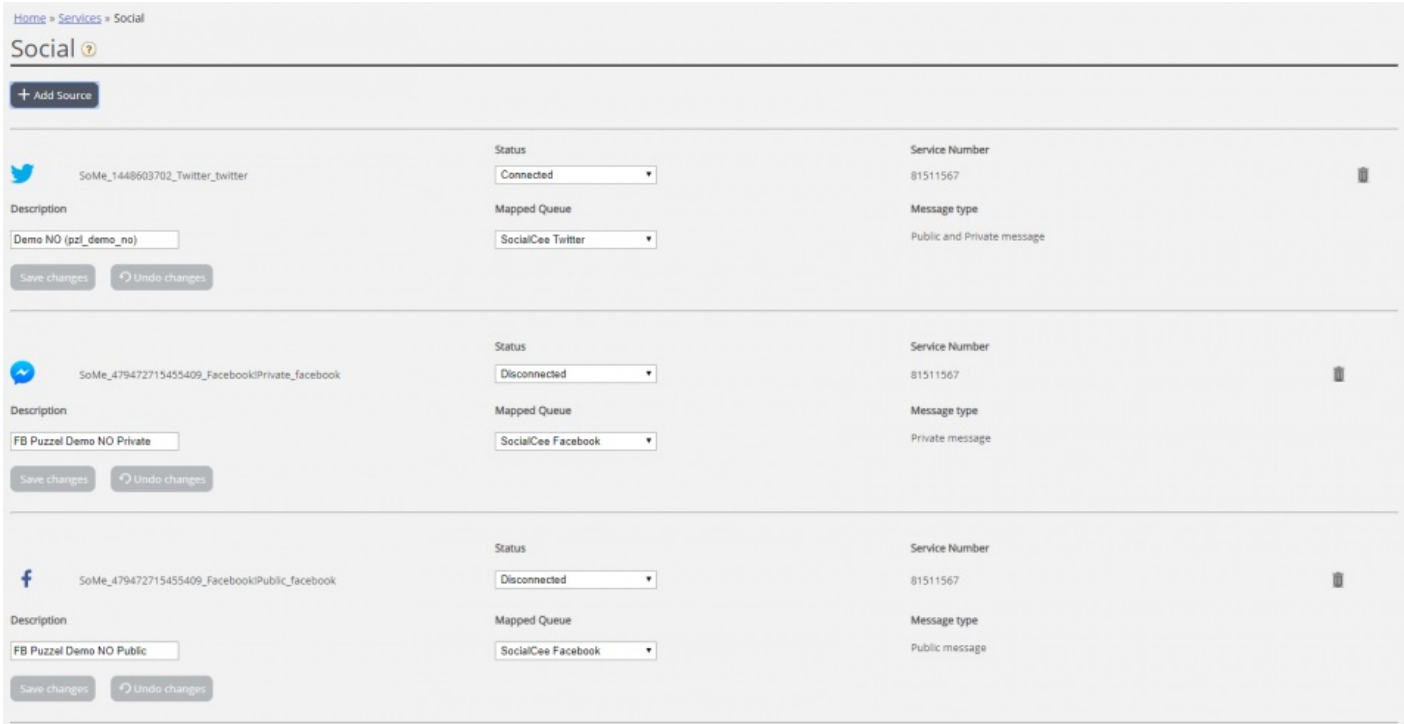